### **Sisukord**

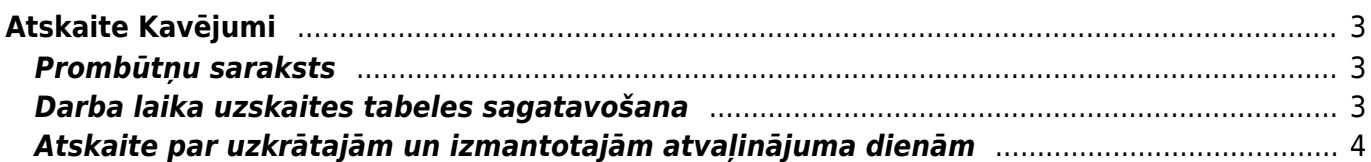

# <span id="page-2-0"></span>**Atskaite Kavējumi**

Izmantojot atskaiti Kavējumi var sagatavot darbinieku prombūtņu sarakstu, iegūt informāciju par darbinieku uzkrātajām un izmantotajām atvaļinājuma dienām un sagatavot darba laika uzskaites tabeli.

### <span id="page-2-1"></span>**Prombūtņu saraksts**

Atskaitē Kavējumi var iegūt sarakstu ar darbinieku prombūtnēm.

Lai sagatavotu darbinieku prombūtņu sarakstu:

1) Jāatver atskaite Kavējumi. Tā atrodas galvenās izvēlnes kolonnā PERSONĀLS

#### [2\) Atskaitē jānorāda:](https://wiki.directo.ee/_media/lv/atskaite_kavejumi_skats_parasts.png)

- Periods, par kurē ietilpstošajām prombūtnēm jāsagatavo atskaite.
- Pie Skats jānorāda izvēles iespēja parasts.

• Ja atskaitē jābūt parādītam prombūtņu ilgumam ne tikai kalendārajās, bet arī darba dienās, tad jāieliek ķeksītis pie Darba dienas.

• Pie Apstiprinātie var noteikt, vai atskaite jāsagatavo, ņemot vērā apstiprinātos, neapstiprinātos vai abu veidu dokumentus Kavējumi.

#### $\pmb{\times}$

• Ja atskaite jāsagatavo par konkrēta darbinieka prombūtnēm, tad laukā Persona no darbinieku saraksta jāizvēlas konkrētais darbinieks. Savukārt, ja atskaite nav jāsagatavo tikai par vienu konkrētu darbinieku, tad lauks Persona ir jāatstāj tukšs.

• Ja atskaite jāsagatavo par konkrēta departamenta darbinieku prombūtnēm, tad laukā Departaments jānorāda departaments. Savukārt, ja atskaite nav jāsagatavo tikai par konkrēta departamenta darbiniekiem, tad lauks Departaments ir jāatstāj tukšs.

• Ja atskaite jāsagatavo tikai par konkrētiem prombūtņu veidiem jeb kavējumu tipiem, tad laukā pie Tips jāieliek ķeksīši pie tiem kavējumu tipiem, par kuriem ir jāsagatavo atskaite.

3) Kad ir norādīti nepieciešamie kritēriji, uz kuriem balstoties jāsagatavo atskaite, jānospiež poga ATSKAITE.

Tad tiks sagatavota atskaite par darbinieku prombūtnēm.

 $\pmb{\times}$ Atskaitē būs redzams saraksts ar darbinieku prombūtnēm - prombūtnu veidi jeb kavējumu tipi, prombūtņu sākuma un beigu datums, ilgums dienās.

### <span id="page-2-2"></span>**Darba laika uzskaites tabeles sagatavošana**

#### [Lai sagatavotu darba laika uzskaites tabeli:](https://wiki.directo.ee/_media/lv/darba_laika_uzskaites_tabele.png)

1) Jāatver atskaite Kavējumi (tā atrodas galvenās izvēlnes kolonnā PERSONĀLS).

2) Atskaitē jānorāda periods, par kuru jāsagatavo tabele un pie Skats jānorāda opcija Darba laika uzskaites tabele.

 $\pmb{\times}$ 

3) Pēc tam jānospiež poga ATSKAITE.

Tad tiks parādīta darba laika uzskaites tabele.

## <span id="page-3-0"></span>**Atskaite par uzkrātajām un izmantotajām atvaļinājuma dienām**

Lai sagatavotu atskaiti par darbinieku uzkrāto un izmantoto atvaļinājuma dienu skaitu: Jāatver atskaite Kavējumi. Tā atrodas galvenās izvēlnes kolonnā PERSONĀLS

Atskaitē:

• pie Skats jānorāda izvēles iespēja Atvaļinājums;

• laukos pie Periods jānorāda periods. Parasti norāda 6 mēnešu periodu, kura beigu datums ir diena, uz kuru nepieciešams uzzināt atvaļinājuma informāciju par uzkrātajām un izmantotajām atvaļinājuma dienām;

#### $\pmb{\times}$

• ja atskaite jāsagatavo par konkrētu darbinieku, tad lauciņā Persona jānorāda darbinieka kods.

Pēc tam jānospiež poga ATSKAITE.

Tad tiks sagatavota atskaite par uzkrātajām un izmantotajām atvaļinājuma dienām.

Atskaitē būs kolonnas:

- Sākuma datums darba attiecību sākuma datums.
- Beigu datums darba attiecību beigu datums.
- Uzkrātās dienas **uzkrātās atvaļinājuma dienas, kuras uzkrātas līdz atskaites filtrā norādītajam periodam.**
- Uzkrāts **periodā uzkrātās atvaļinājuma dienas.**
- Izņemts **periodā izņemtās atvaļinājuma dienas.**
- Atlikums = uzkrātās dienas + uzkrāts izņemts

From: <https://wiki.directo.ee/> - **Directo Help**

Permanent link: **[https://wiki.directo.ee/lv/per\\_aru\\_tooajad?rev=1618573659](https://wiki.directo.ee/lv/per_aru_tooajad?rev=1618573659)**

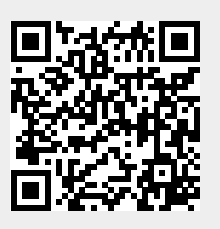

Last update: **2021/04/16 14:47**